### 《金工实习》学生选课流程指导

金工实习选课流程如下:

一、首先在(新)正方教务系统选课(无上课时间)。

二、然后在先极实验系统选取上课时间**(**需等待数据对接后**)**。

三、进入先极系统的操作如下:

方法一:校园网主页(网址: https://www.ahjzu.edu.cn/)

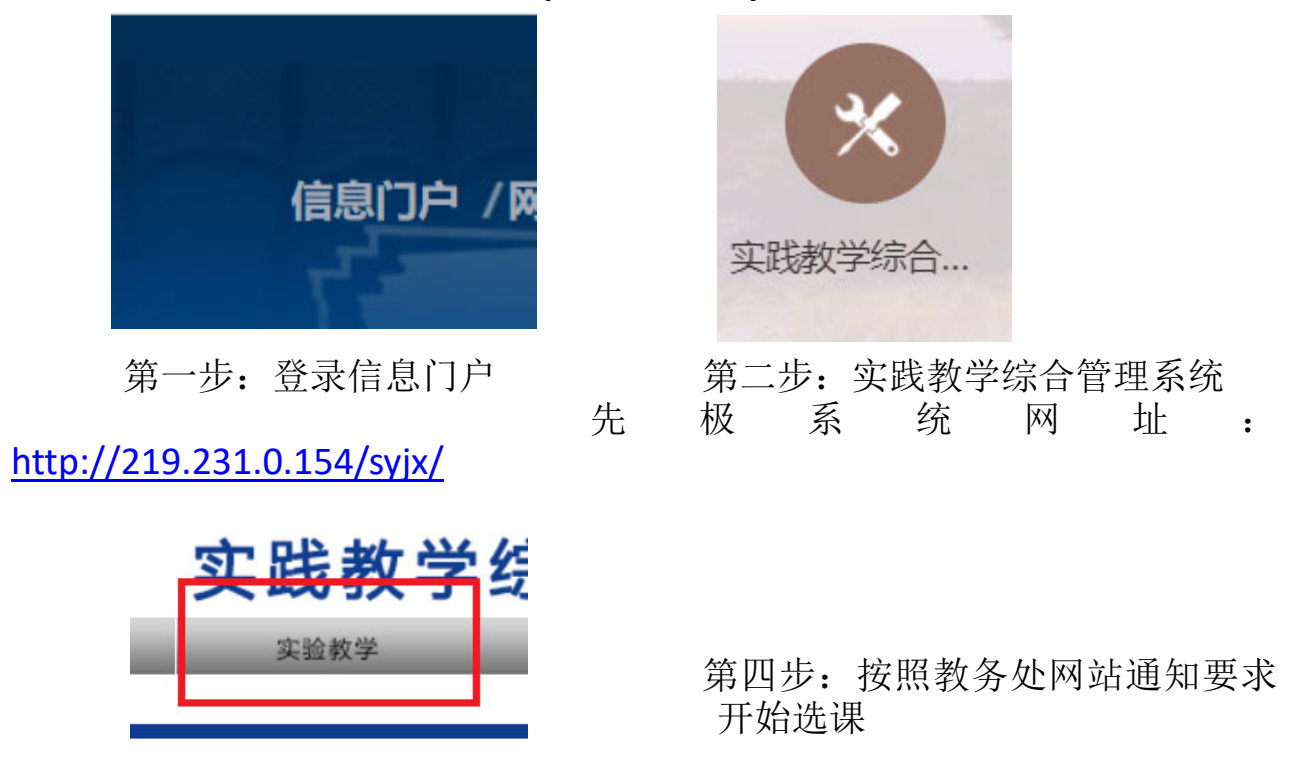

第三步: 讲入先极实验系统

### 方法二:校外 **VPN** 登录(网址:**https://www.ahjzu.edu.cn/xwzx/**)

第1步: 用学生本人的学号和密码, 通过学校 VPN 入口完成远程登录;

第 2 部: 先极系统网址: http://219.231.0.154/syjx/

第3步: 按照教务处网站通知要求开始选课

进入先极实验系统:浏览器推荐 chrome、Google 浏览器和火狐浏览 器,关闭弹窗阻止功能,避免兼容性问题。选课期间访问量大,网页加载 慢属于正常现象,请耐心等待,请勿频繁切换网站服务器,其他浏览器可 能会出现未知原因导致选课失败。

三、先极系统操作步骤如下

### 第1步: 点击上方"实验教学";

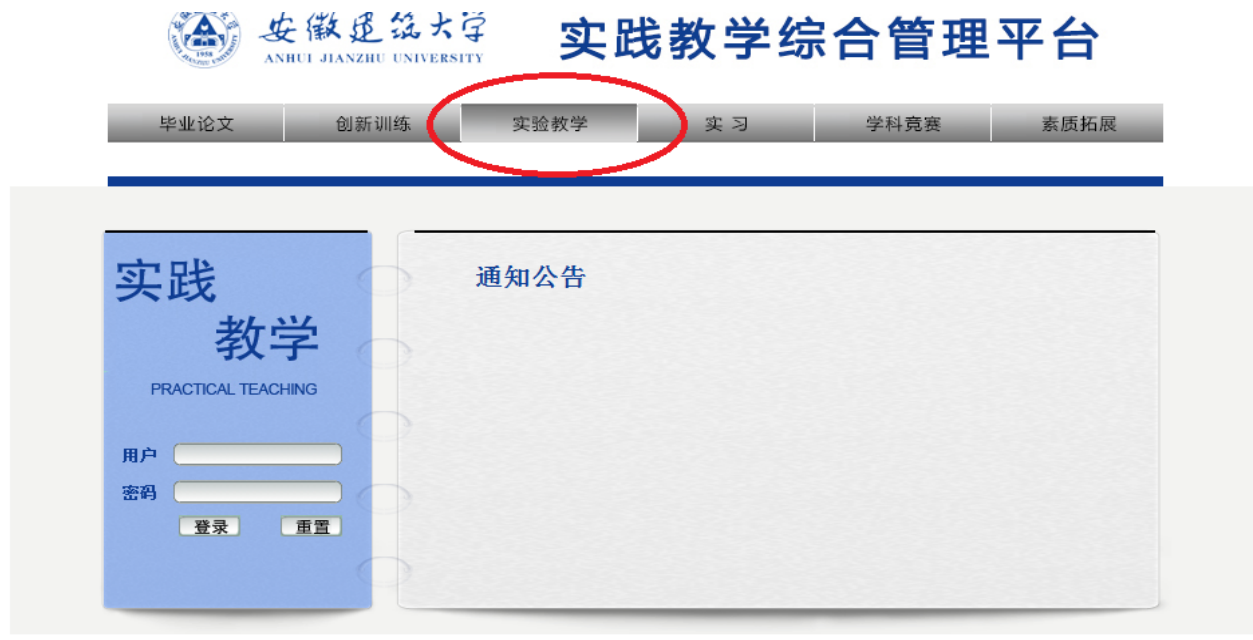

用户单位: 安徽建筑大学 版权所有: 南京先极科技有限公司

# 第2步: 在右上方登录入口处输入学号密码登录, 初始密码与学号相同;

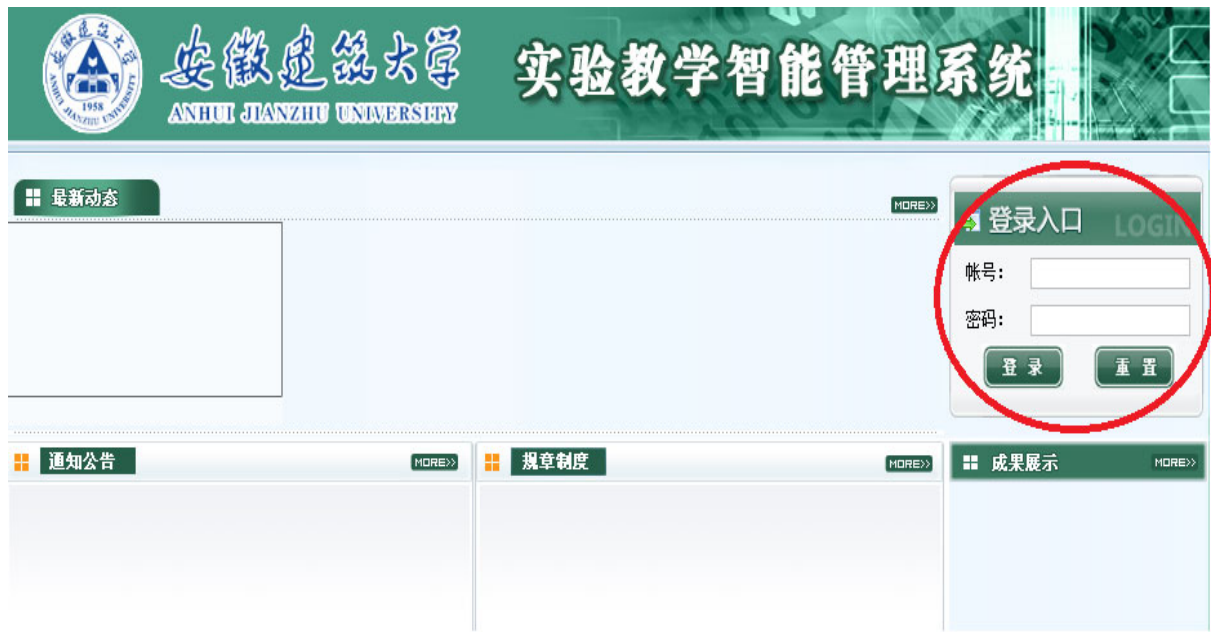

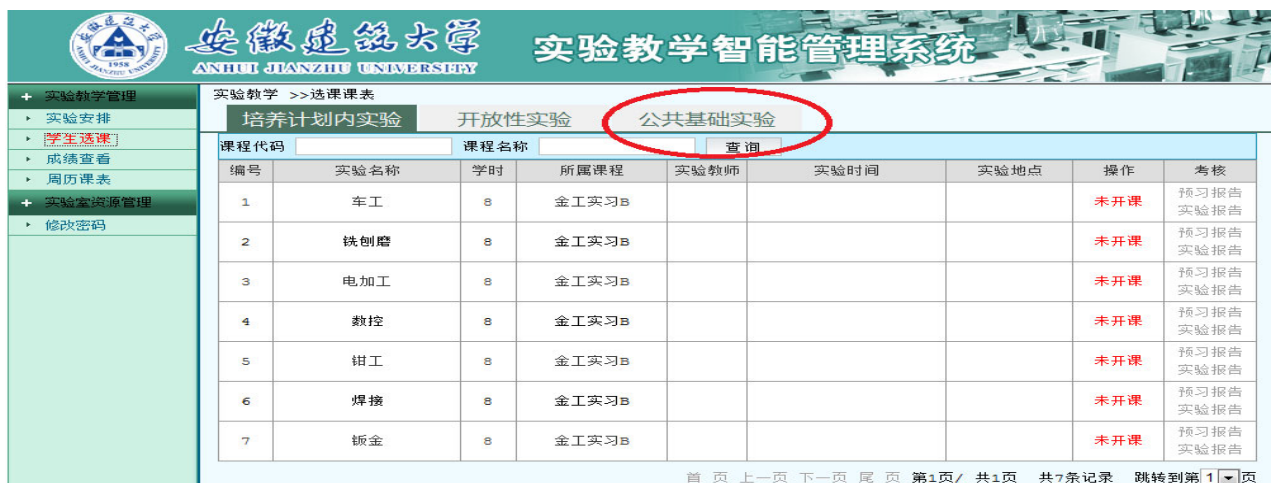

# 第 3 步: 点击"公共基础实验"进行选课;

# 第 4 步: 点击"进入选课"进行选课;

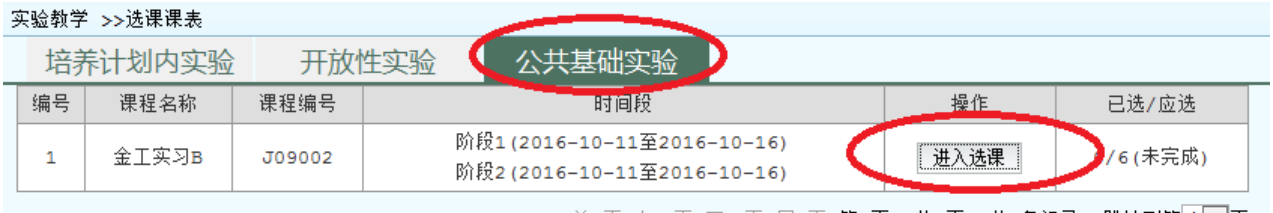

|                                    | │ 实验教学 >>选课课表 |      |      |      |     |              |
|------------------------------------|---------------|------|------|------|-----|--------------|
| 以下公共实验必选6个实验<br>-1<br>阶段:<br>$1 -$ |               |      |      |      |     |              |
| 编号                                 | 实验名称          | 实验教师 | 实验时间 | 实验地点 | 操作  | 考核           |
| 1                                  | 车工            |      |      |      | 未选  | 预习报告<br>实验报告 |
| 2                                  | 铣刨磨           |      |      |      | 未选  | 预习报告<br>实验报告 |
| з                                  | 电加工           |      |      |      | 未开课 | 预习报告<br>实验报告 |
| 4                                  | 数控            |      |      |      | 未选  | 预习报告<br>实验报告 |
| 5                                  | 钳工            |      |      |      | 未选  | 预习报告<br>实验报告 |
| 6                                  | 焊接            |      |      |      | 未选  | 预习报告<br>实验报告 |
| 7                                  | 钣金            |      |      |      | 未选  | 预习报告<br>实验报告 |
| 首页上一页下一页尾页第1页/共1页 共7条记录<br>跳转到第1-页 |               |      |      |      |     |              |
|                                    |               |      |      |      |     |              |
| 请选择项目<br>$\overline{2}$            |               |      |      |      |     |              |

首 页 上一页 下一页 尾 页 第1页/ 共1页 共1条记录 跳转到第1 ▼ 页

注:1、先选择左上方阶段,金工实习 **A** 有四个阶段,金工实习 **B** 有两个

阶段,选课时需按阶段顺序依次进行选课,不得跳选;

 2、每个阶段都需进行选课,每个阶段每个工种实习一次(共 **7** 个 工种)。阶段内任意选择时间安排实习完所有工种即可。

第5步: 点击左下方"请选择项目"选择实习工种;

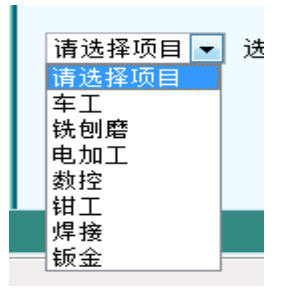

例如:

1、选择车工

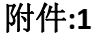

 $\mathbb{R}^n$ 

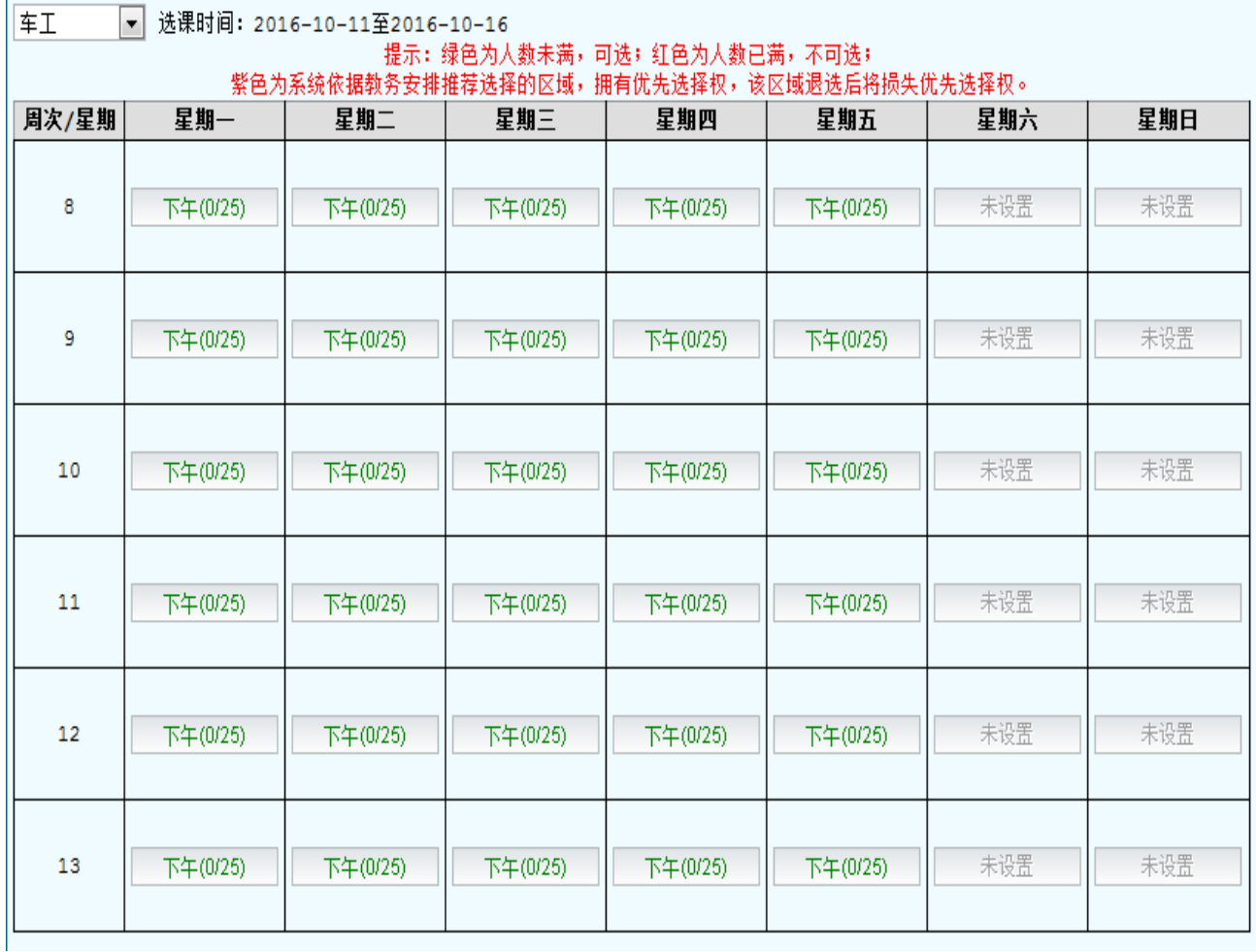

2、选择你要实习的时间,比如选择星期一,选课时请确认本时间与你本 学期其他课程不冲突,如有冲突,学生本人应承担相应课程旷课的后果。

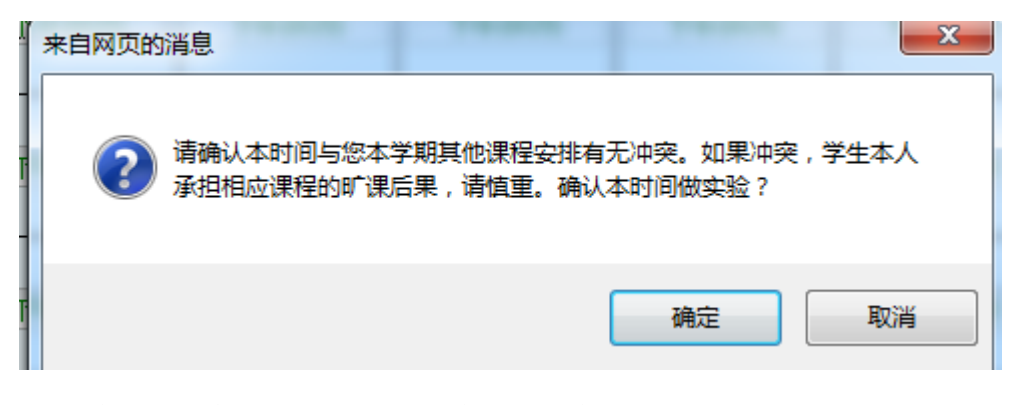

3、确定后会提示选课成功,点确定

#### 附件**:1**

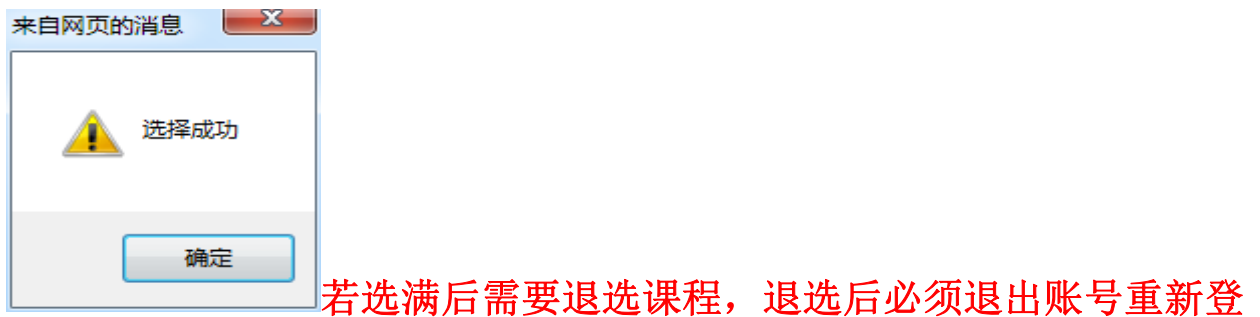

# 录,否则无法再次选课。

provided and a contract management

### 4、这样车工就选好了,继续进行其他工种选课

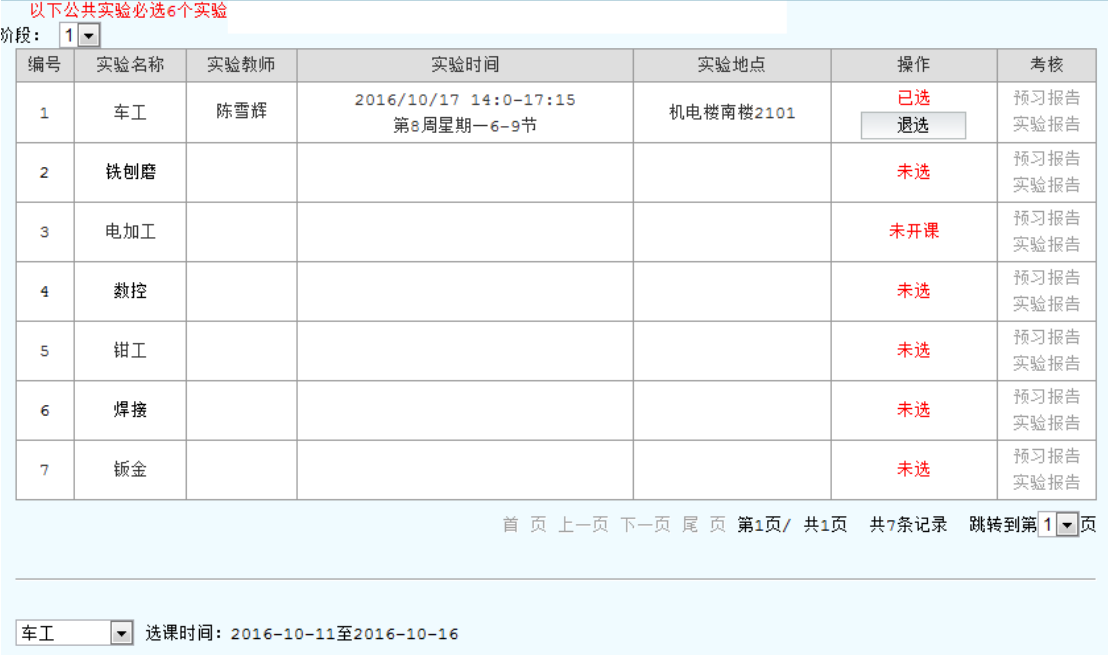

第 **6** 步:阶段 **1** 选完后,继续选择阶段 **2** 的课程**(**金工实习 **A** 共 **4** 个阶段, 金工实习 **B** 共 **2** 个阶段**),**各阶段各工种全部选择完成后,点击左侧"实验 安排"(金工实习 **A** 共计 **28** 次课,金工实习 **B** 共计 **14** 次课),查看个人 课表,按选课时间地点上课。

#### 四、关于退课

在规定选课时间内,首先在先极实验系统退课,再到(新)正方教务系统 退课,方能完成金工实习的退课。没有完成两个系统退课的学生,视为旷课**,**

附件**:1**

最终成绩计零分。